## دليل إضافة مدونة جديدة على منصة شارك.امارات

## مواصفات المدونة

تعد المدونة إحدى قنوات المشاركة الإلكترونية، التي يطرح من خلالها المسؤول أو المختص فكرة أو مجموعة أفكار جديدة ومفيدة من خالل مقال يلخص تجاربه أومعارفه حول موضوع ما.

## وفيما يلي أهم مواصفات التدوينة:

مواصفات من حيث املوضوع:

- التدوينة ليست خبراً، وإن لم يكن مشكلة في أن تكون مستندة إلى خبر ֧֦֧֦֧֦֧֧֦֧֦֧֦֧֦֧֦֧֦֧֦֧֦֧֦֧֦֧֝֝֝֟֓֓֓֓֓֓֓֓֟֓֓֓֓֟֓֓֓֟֓֓֟֓֓֟֓֓<br>׆֧
- التدوينة تتضمن معلومات جديدة وغيرمنشورة، وفيها رأي ينم عن خبرة ودراية، ورسائل يريد صاحب التدوينة إيصالها إلى جمهور القراء
	- عند إيراد معلومات أو موارد منقولة يجب ذكر المصدر، وهذا ينطبق على الصور وملفات الفيديو والأوديو
		- يجب مراعاة حقوق الملكية في حال نشر الصور أو الغرافيك أو الملفات المرئية والسمعية
			- التدوينة الجيدة هي التي تتضمن روابط لإثراء المعلومات حول الموضوع محل النقاش
	- التدوينة الجيدة تتضمن دعوة القراء للتفكيروالتعليق وتطرح معلومات مهمة وربما تطرح أسئلة تحفزعلى التفكير والتأمل
	- التدوينة الجيدة تكون في صميم اختصاص كاتبها، وتكون نابعة من رغبة في خدمة الأهداف والرسائل العليا والمهمة للكاتب والمؤسسة التي ينتمي إليها

مواصفات من حيث الشكل:

- -1 يتراوح طول التدوينة من 200 إلى 300 كلمة حسب املوضوع
- -2 يتعين تضمين اسم الكاتب والجهة التي يعمل فيها في نهاية التدوينة
	- 3- متابعة التعليقات ونشرها أورفضها أن أقتضى الأمر
- -4 يجب نشر التدوينة داخل الجهة حتى يتسنى للموظفين إضافة تعليقات، وتحقيق تفاعل حقيقي، والتعرف على نشاطات الجهة وعلى بوابة شارك.امارات
	- -5 تشجع الحكومة الذكية كل جهة حكومية على نشر تدوينة أو تدوينتين خالل السنة كحد أدنى
	- -6 يتعين العمل على تسويق التدوينة بعد نشرها في بوابة شارك، وذلك عبر وسائل التواصل االجتماعي

## خطوات نشر التدوينة:

قبل البدء في كتابة أي مدونة، اذهب إلى "اإلعدادات" في أعلى القائمة الرئيسية، واختر فئة "الناشرون" حتى يسهل تحديد اسم الكاتب أثناء إدراج املدونة.

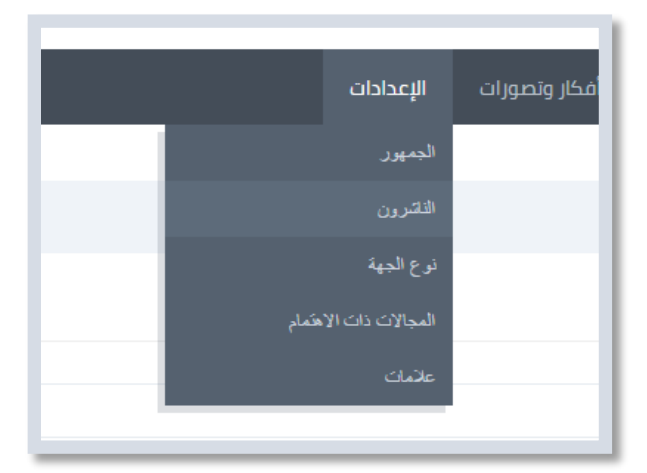

-1 يجب إضافة اسم الناشر باللغتين العربية واإلنجليزية

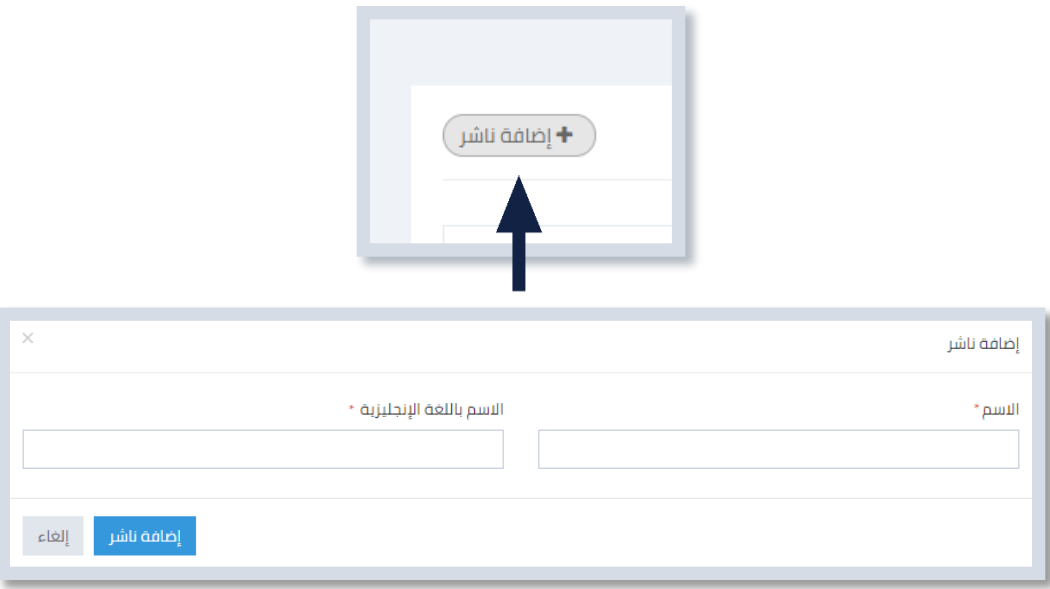

- -2 تبدأ خطوة كتابة عنوان املدونة باللغتين العربية واالنجليزية، اختيار الناشر، تحديد نوع الفئة وتطبيق الجهة
- 3- يوجد خاصية تحديد إظهار المدونة فقط على الموقع الإلكتروني للجهة، وإخفاء إظهار المدونة على بوابة شارك. **مالحظة**: عند اختيار هذه الخاصية، ال تحتاج الجهة إلى طلب املوافقة لنشر املدونة.

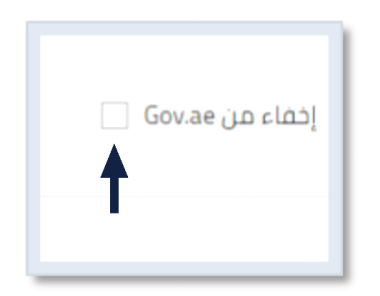

- -4 بعد إضافة املدونة، ستجدونها ضمن قائمة املدونات. يمكنكم اختيارها لتكملة املحتوى
- -5 يتم ادراج صورة صغيرة لها عالقة بموضوع املدونة، مع مراعاة أن يكون حجم الصورة بعرض 250 Pix، وطول 103 Pix

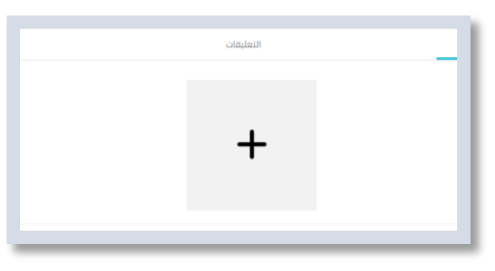

- 6- يرجى اختيار (تعديل) لاستكمال المدونة
- -7 تحديد جميع النصوص، و اختيار أداة مسح نوع الخط

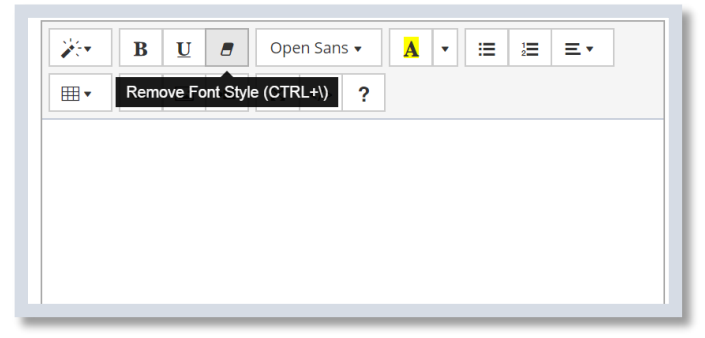

- -8 اختيار حجم الخط 14
- -9 اختيار 4 Header للعناوين، مع اختيار B لتسميك العنوان.

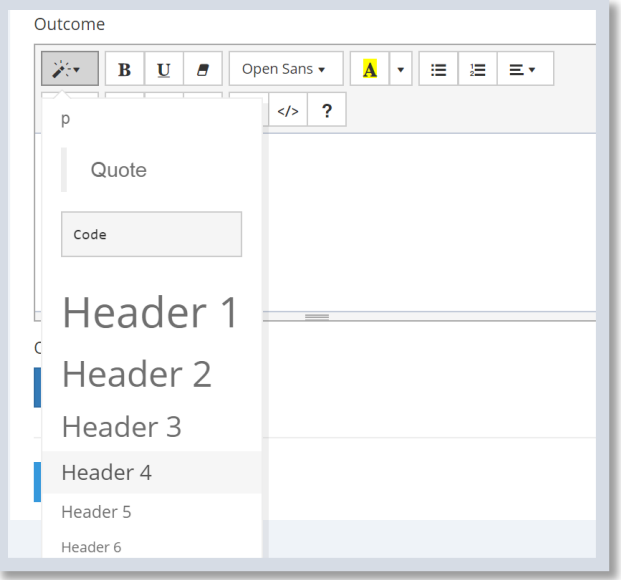

-10 يمكنكم استخدام صور في أي جزء في املدونة مع مراعاة أال يزيد حجم عرض الصورة عن 450 PIX

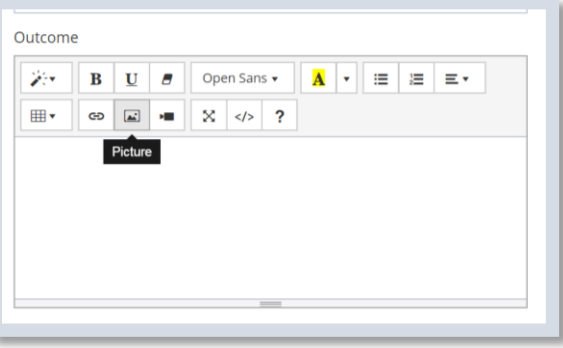

11- يمكن استخدام رابط من اليوتيوب مثلاً لفيديو له علاقة بالموضوع، مع اختيار علامة الكاميرا كما موضح في ً الصورة

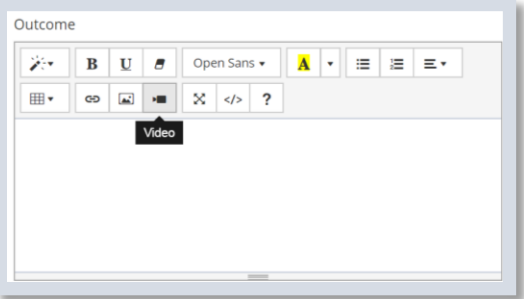

12- بعد رفع الموضوع، اضغط على الزر أعلى يسار الموضوع لإتمام طلب الموافقة

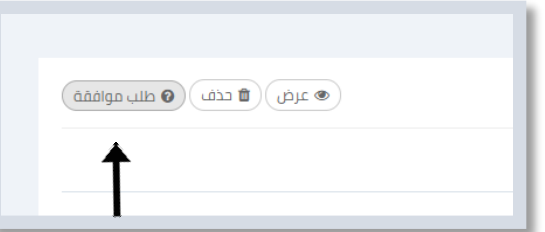

13- تتم مراجعة الموضوع بشكل عام من قبل فريق الهيئة، وبعد الموافقة يظهر زر نشر الموضوع. يمكن للجهة نشر املوضوع في أي وقت بالضغط على الزر أعلى اليسار

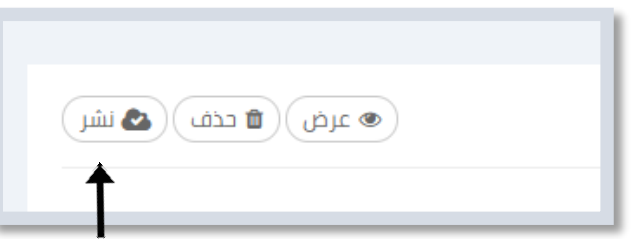

14- في المرحلة الأخيرة يجب على الجهة التأكد من وضعية الموضوع المنشور عبر بوابة <u>شارك.امارات</u>، والموضوعات الخاصة بها ونشر التعليقات.